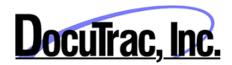

## Setting up E/M Code Templates in QuicDoc

QuicDoc has added screens for the following sections for documentation for E/M Codes:

- History of Present Illness (HPI)
- Diagnosis ICD-10 Diagnosis
- Past, Medical and Family History (Detailed and Short Versions)
- Mini Mental State Exam
- Medical Decision Making

The Physical exam section has been updated to include entry for Sleep, Appetite, Tobacco Use, Alcohol/Drug Use. Other sections, already a part of QuicDoc, can also be used for E/M templates, including DSM and ICD Diagnosis, Medications, Review of Systems, and Mental Status.

In order to **Create a new template or Note Type**, logon to QuicDoc as the System Administrator.

Select Documentation Setup from the Setup menu.

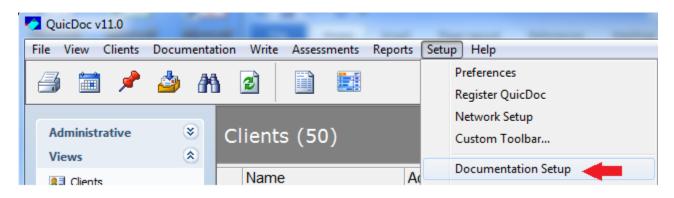

On the Documentation Sections screen, click New.

| 🧟 Document                                                                      | ation Sections                      | 2                                                                                                    | < |
|---------------------------------------------------------------------------------|-------------------------------------|----------------------------------------------------------------------------------------------------|---|
| Note Type                                                                       | Progress Note                       | New Rename Delete                                                                                       |   |
| Modify Listbar<br>Note Section<br>Progress Nr<br>Optional Se                    | n (limit - 5 major sections)<br>ote | Note Section Caption         Progress Note         Add       Rename         Remove                      |   |
| Sub-Section<br>Session Infr<br>Content/Prr<br>Interventior<br>Plan<br>SOAP Note | ormation<br>ocess<br>Is             | Add       Select Sub-Sections to add to note/plan         Add       Clinical Formulation         Remove |   |
|                                                                                 |                                     | Up<br>Down Save                                                                                         |   |
| Restore Defa                                                                    | ults                                | Close                                                                                                   |   |

Enter a name for the Note Type (e.g. EM New Patient Visit, EM Established Patient Visit) and click **OK**.

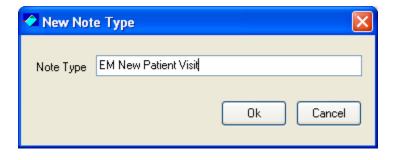

Use the drop down Sections list to the right and select the sections to include for the note (i.e. HPI, ICD-9 Diagnosis or DSM-IV, Past Medical and Family History, Mental Status, Medical Decision Making, etc). Select each selection and click **Add**. You can re-order the sections by selecting them on the list to the left and using the Up and Down buttons.

| 🤣 Document                                                                                                    | tation Sections        |             |                                                     | Þ |  |  |
|----------------------------------------------------------------------------------------------------|------------------------|-------------|-----------------------------------------------------|---|--|--|
| Note Type                                                                                                    | EM New Patient Visit   |             | New Rename Delete                                   |   |  |  |
|                                                                                                    | Allow Applying to Auth | norizations | Supervisor Must Sign (where supervisor is assigned) |   |  |  |
| Modify Listbar                                                                                                    |                        |             |                                                     |   |  |  |
| Note Section (limit - 5 major sections)         Note Section Caption           EM New Patient Visit         EM New Patient Visit |                        |             |                                                     |   |  |  |
| EM NEW F                                                                                                    | alient visit           | EM New Pati |                                                     |   |  |  |
|                                                                                                    |                        | Add         | Rename Remove                                       |   |  |  |
|                                                                                                    |                        | ~           | 1                                                   |   |  |  |
| Sub-Section                                                                                                    |                        | 2           | Select Sub-Sections to add to note/plan             |   |  |  |
| Session Inf                                                                                                    |                        | Add         | Clinical Formulation                                |   |  |  |
|                                                                                                    |                        |             | HPI                                                 |   |  |  |
|                                                                                                    |                        | Remove      | ICD Diagnosis<br>Identifying Information            |   |  |  |
|                                                                                                    |                        |             | Interventions                                       |   |  |  |
|                                                                                                    |                        |             | Marital/Relationship<br>Medical Decision Making     |   |  |  |
|                                                                                                    |                        | Up          | Medical Decision Making<br>Medical Information      |   |  |  |
|                                                                                                    |                        | Down        |                                                     |   |  |  |
|                                                                                                    |                        | Down        | Save                                                |   |  |  |

When you have completed adding sections for your note and ordered the sections as you want, click **Save**.

| 🤣 Document                                  | ation Sections                                                     |                                                                                          | × |
|---------------------------------------------|--------------------------------------------------------------------|------------------------------------------------------------------------------------------|---|
| Note Type                                   | EM New Patient Visit                                               | New Rename Delete Delete Dorizations Supervisor Must Sign (where supervisor is assigned) |   |
| Modify Listbar<br>Note Section<br>EM New Pa | n (limit - 5 major sections)                                       | Note Section Caption<br>EM New Patient Visit<br>Add Rename Remove                        |   |
| Review of 9<br>Physical Ex<br>Mental Stat   | ormation<br>agnosis<br>osis<br>y, Social History<br>Systems<br>cam | Select Sub-Sections to add to note/plan Add Mental Status                                |   |
| Medical De<br>Restore Defa                  | ecision Making                                                     | Down Save<br>Close                                                                       | ] |

Repeat the process for an Established Visit Note or any other note type.

## Customize the Note Types that appear on the Documentation menu to just show the note types you use.

Log on with your User ID (not the SA) to create your own Note Menu. Select Note Menu Options from the Setup menu.

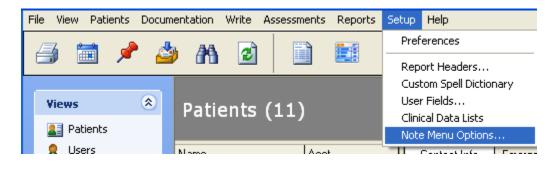

Select the note type from the list on the left that you want to appear on the menu and click the >> button. When you are done adding note types, click **OK**.

| 📧 Note Menu Options                                                                                                    |                                                                                                    |      |
|----------------------------------------------------------------------------------------------------|----------------------------------------------------------------------------------------------------|------|
| Note Types<br>EM Established Patient Visit<br>EM New Patient Visit<br>EM New Patient Visit<br>EMDR Note<br>Incidental Note<br>Intake Note<br>Missed Appointment Note<br>Neuropsychological Assessment<br>Neuropsychological Evaluation<br>NYSCRI_Adult Comprehensive Assessme<br>NYSCRI_Adult Comprehensive Assessme | DocumentationNew Menu<br>EM New Patient Visit<br>EM Established Patient Visit<br>Incidental Note<br>Treatment Plan - Outpatient<br>Intake Note | Up   |
| NYSCRI_Communicable Disease Risk A:                                                                                                    | Ok Cancel                                                                                                    | Down |

Now, when you select New Note from the Documentation menu, you will only see the note types you selected. You can still select another note type by selecting Documentation...New Note...Other.

| 🗢 QuicDoc          |                                |          |                                                 |                             |         |       |      |
|--------------------|--------------------------------|----------|-------------------------------------------------|-----------------------------|---------|-------|------|
| File View Patients | Documentation                  | Write /  | Assessr                                         | nents                       | Reports | Setup | Help |
| 🖾 📾 🥜              | New Note 🔹 🕨 🕨                 |          | ×                                               | EM New Patient Visit        |         |       |      |
| 🗐 🔳 🗡              | Open                           |          | EM Established Patient Visit<br>Incidental Note |                             |         |       |      |
|                    | Delete                         |          |                                                 |                             |         |       |      |
| Uiama              | Filter<br>Refresh Note History |          | •                                               | Treatment Plan - Outpatient |         |       |      |
| Views              |                                |          |                                                 | Intake Note                 |         |       |      |
| <b>2</b> Patients  |                                |          |                                                 | Other                       |         |       |      |
|                    |                                | <b>.</b> | l                                               | _                           |         |       |      |

## Adding Custom Sections to Notes

If you require additional information on your notes, or for customized note templates, you can use the User Forms feature in QuicDoc. (See article on **Creating your own screens/templates in QuicDoc**)